# **Cuadro de diálogo Nombres**

Puede seleccionar el nombre de la persona que recibirá el mensaje de correo de una de las libretas de direcciones.

- 1. Seleccione una libreta de direcciones.
- 2. Seleccione el nombre del destinatario de la lista de direcciones.

Puede buscar un nombre escribiendo parte de él en el cuadro Buscar nombre.

También puede hacer clic en las pestañas de desplazamiento de la parte derecha de la lista de direcciones para acceder a los nombres que comiencen por una letra determinada.

- 3. Haga doble clic en el nombre o presione INTRO para situar el nombre seleccionado en la lista Nombres seleccionados.
- 4. Puede repetir el proceso de selección de nombres para introducir varios destinatarios a la vez. Si introduce un nombre incorrecto en la lista Nombres seleccionados, puede hacer clic en Eliminar nombre para eliminarlo.
- 5. Haga clic en Acepar para copiar todos los nombres de la lista Nombres seleccionados en la lista de destinatarios de Correo electrónico.

# **Cuadro de diálogo Nombres**

Puede seleccionar el nombre de la persona que recibirá el mensaje de correo de una de las libretas de direcciones.

- 1. Seleccione una libreta de direcciones.
- 2. Seleccione el nombre del destinatario de la lista de direcciones.

Puede buscar un nombre escribiendo parte de él en el cuadro Buscar nombre.

También puede hacer clic en las pestañas de desplazamiento de la parte derecha de la lista de direcciones para acceder a los nombres que comiencen por una letra determinada.

3. Haga doble clic en el nombre, haga clic en Aceptar o presione INTRO. El nombre pasará a formar parte de la lista de destinatarios.

# **Cuadro de diálogo Correo electrónico: Panel Principal**

### **Destinatario**

Especifique los nombres de las personas que vayan a recibir el mensaje. Utilice el formato requerido por su sistema de correo para los nombres de los destinatarios. Por ejemplo, escriba el nombre en primer lugar o al final, según sea necesario. Presione la tecla INTRO o TAB para agregar otro destinatario. Puede utilizar la barra de desplazamiento cuando especifique más de dos destinatarios.

Para buscar un nombre en uno de los listines del sistema del correo electrónico, haga clic en el icono del destinatario en el cuadro de texto Destinatario.

# ऻॼऻ

Debe especificar al menos un destinatario para cada mensaje antes de enviarlo.

#### **Mensaje**

Puede especificar mensajes únicos para algunos o para todos los destinatarios.

#### **Prioridad**

Seleccione la prioridad de envío del mensaje de correo. Las opciones disponibles dependerán de su sistema de correo electrónico.

#### **Asunto**

Puede especificar un asunto para este mensaje.

#### **Mensaje colectivo**

Puede enviar un mensaje general a todos los destinatarios junto con el documento de Correo electrónico.

#### **Enviar**

Haga clic en Enviar para realizar el envío con las opciones actuales.

#### **Trayectoria**

Puede hacer clic en Guardar o en Guardar como para guardar la lista de destinatarios introducida y en otro documento, hacer lo propio en Abrir, para copiar el archivo de lista almacenado en otro mensaje de Correo electrónico. También puede hacer clic en Borrar para borrar la lista de destinatarios actual introducida.

{button ,AL(`H\_TEAMMAIL\_OVER;H\_DBOX\_TRACKING\_REF;H\_DBOX\_OPTIONS\_REF;H\_SENDING\_MESSAGE \_STEPS;H\_SENDING\_MESSAGE\_ATTACHMENT\_STEPS;H\_SENDING\_ROUTED\_NEXT\_RECIPIENT\_STEPS; H\_EDITING\_MESSAGE\_ROUTE\_STEPS',0)} Temas relacionados

# **Cuadro de diálogo Control de acceso**

Utilice este cuadro de diálogo para acceder a su sistema de correo electrónico.

- 1. Especifique la contraseña y cualquier otra información requerida por su sistema de correo electrónico. Esta información dependerá de su sistema de correo electrónico y puede incluir su nombre de usuario y la ruta de acceso al cuadro de correo.
- 2. Haga clic en Aceptar.

# **Cuadro de diálogo Correo electrónico: Panel Opciones**

#### **Opciones para seguir el documento**

Las tres opciones siguientes para seguir el progreso de un documento están disponibles sólo cuando dirija correo electrónico secuencialmente de un destinatario al siguiente, en lugar de enviarlo a todos los destinatarios a la vez.

#### **Advertir al remitente cuando se envíe el documento**

Puede hacer que el sistema de correo le avise cada vez que un destinatario remita el documento. Utilice esta opción para seguir el progreso del documento y determinar el origen de un retraso.

#### **Advertir a un usuario alternativo cuando se envíe el documento**

Puede hacer que el sistema de correo electrónico avise a una persona cada vez que un destinatario remita el documento. Utilice esta opción para seguir el progreso del documento y determinar el origen de un retraso. Si desea introducir un nombre de uno de los directorios del sistema de correo electrónico, haga clic en el icono de la libreta de direcciones del cuadro de texto.

#### **Incluir el documento en los mensajes de seguimiento**

Si selecciona una o las dos opciones de seguimiento para enviar un mensaje cuando el documento se remita, también puede hacer que el sistema de correo electrónico envíe (a Vd. y/o a un destinatario alternativo) una copia del documento tal como esté en cada parada de la trayectoria. Utilice esta opción para seguir la pista de los cambios del documento.

#### **Permitir a los destinatarios modificar la trayectoria**

Si selecciona esta opción, los destinatarios podrán agregar, eliminar o modificar direcciones de las paradas que resten en la trayectoria.

Esta opción sólo estará disponible cuando dirija el correo electrónico desde un destinatario al siguiente, en lugar de enviarlo a todos los destinatarios a la vez.

#### **Opciones de envío de mensaje de correo**

#### **Enviar acuse de recibo cuando el mensaje de correo se abra**

Es posible indicar al sistema de correo electrónico que le notifique cuando cada destinatario abra el mensaje de correo enviado.

#### **Guardar una copia de este mensaje**

Es posible guardar una copia de los mensajes cuando los envíe.

{button ,AL(`H\_TEAMMAIL\_OVER;H\_DBOX\_BASICS\_REF;H\_DBOX\_TRACKING\_REF;H\_SENDING\_MESSAGE\_ STEPS;H\_SENDING\_MESSAGE\_ATTACHMENT\_STEPS;H\_SENDING\_ROUTED\_NEXT\_RECIPIENT\_STEPS; H\_EDITING\_MESSAGE\_ROUTE\_STEPS',0)} Temas relacionados

# **Edición de la trayectoria de un mensaje**

Si recibe un mensaje con un anexo de Correo electrónico que se haya enviado de forma secuencial a varios destinatarios, en lugar de enviarlo a todos a la vez, podrá cambiar la trayectoria del mensaje antes de enviarlo al siguiente destinatario. Dispone de esta opción si el originador del mensaje seleccionó la opción "Permitir a los destinatarios modificar la trayectoria" en el panel Opciones de Correo electrónico

- 1. En el sistema de correo electrónico, abra el mensaje dirigido secuencialmente.
- 2. Abra el anexo.
- 3. Haga clic en "Editar trayectoria" en la ventana de control de Correo electrónico (1-2-3) o elija Archivo Correo electrónico - Editar trayectoria" (Word Pro, Approach o Freelance Graphics).

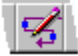

- Si esta opción aparece atenuada, los destinatarios no tienen autorización para editar la trayectoria.
- 4. Edite la trayectoria si es necesario.

Puede añadir, eliminar o cambiar los destinatarios que no hayan recibido el mensaje dirigido secuencialmente.

5. Haga clic en Enviar para enviar el mensaje a la próxima parada de la trayectoria.

{button ,AL(`H\_SENDING\_ROUTED\_NEXT\_RECIPIENT\_STEPS;H\_SENDING\_MESSAGE\_ATTACHMENT\_STEPS ;H\_DBOX\_BASICS\_REF;H\_DBOX\_TRACKING\_REF;H\_DBOX\_OPTIONS\_REF',0)} Temas relacionados

# **Almacenamiento de la información de transferencia**

Si normalmente envía correo electrónico a los mismos destinatarios, puede guardar esta información y usarla de nuevo.

1. Elija Archivo - Correo electrónico (1-2-3, Word Pro, Freelance Graphics u Organizer) o seleccione Archivo - Correo electrónico - Enviar mensaje nuevo.

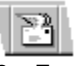

2. En 1-2-3, Approach y Organizer, seleccione a opción de envío y haga clic en Aceptar.

En Word Pro o Freelance Graphics, seleccione una opción para enviar un anexo y haga clic en Aceptar. La información de transferencia almacenada no estará disponible cuando envíe un mensaje que no contenga anexo en Word Pro o Freelance Graphics.

- 3. Si se solicita, especifique la contraseña y cualquier otra información necesaria para su sistema de correo electrónico y haga clic en Aceptar.
- 4. Haga clic en Principal si es necesario.
- 5. En la lista Destinatario, especifique la trayectoria que desee.
- 6. Haga clic en Guardar o en Guardar como.

Correo electrónico guarda la información de transferencia en el archivo especificado.

7. Haga clic en Guardar.

{button ,AL(`H\_USING\_ROUTE\_DATA\_FILE\_STEPS',0)} Temas relacionados

# **Detalles: Envío de un mensaje con un anexo**

#### **Selección de lo que se desea a enviar**

En 1-2-3 puede anexar un libro o incluir una imagen de un rango u objetos gráficos como diagramas o mapas.

En Word Pro, puede seleccionar y enviar parte de un documento. Debe seleccionar el texto que desea enviar antes de elegir Archivo - Correo electrónico.

En Approach, puede anexar un archivo con o sin datos y una captura de pantalla de la vista actual. Hay que hacer la selección después de elegir Archivo - Correo electrónico.

En Freelance Graphics, puede enviar páginas específicas de una presentación. Debe seleccionar las páginas después de elegir Archivo - Correo electrónico y seleccionar "Páginas seleccionadas como anexo".

En Organizer, no es posible enviar anexos.

#### **Especificación de los nombres de archivo para los anexos**

El archivo que se anexe puede tener un nombre de archivo largo, pero el Correo electrónico sólo transmitirá al destinatario del mensaje ocho caracteres para el nombre del archivo y tres caracteres para la extensión.

#### **Especificación de lo que se va a enviar**

En 1-2-3, puede elegir entre las siguientes opciones de envío:

- Libro con mensaje
	- Envía un mensaje con un libro como archivo anexo.
- Sólo mensaje

Envía un mensaje sin anexo.

• Pegar en una imagen de la selección

Envía un mensaje y una imagen pegada de un rango, gráfico, mapa u objeto de dibujo seleccionado.

En Word Pro, puede elegir entre las siguientes opciones:

• Sólo mensaje

Envía un mensaje sin anexo.

- Mensaje con el texto de la selección actual como el cuerpo del mensaje Envía el texto seleccionado en el cuerpo del mensaje.
- Documento actual, como un anexo
- Envía todo el documento completo como un archivo anexo.

En Approach, puede elegir entre las siguientes opciones:

• Sólo mensaje

Envía un mensaje sin anexo.

• Todas las bases de datos anexadas

Incluye todas las bases de datos, con datos, del archivo Approach actual.

- Bases de datos vacías anexadas Incluye las uniones de las bases de datos actuales, pero no los registros.
- La vista actual de las bases de datos anexadas o todas las vistas
- Una captura de pantalla de la vista actual
- En Freelance Graphics, puede elegir entre las siguientes opciones de envío:
- Sólo mensaje

Envía un mensaje sin anexo.

- Páginas especificadas, como un anexo
- Envía las páginas especificadas.
- Presentación actual, como un anexo

Envía toda la presentación como un anexo.

• Anexar también el Reproductor de demostraciones en pantalla

Incluye el reproductor de demostraciones en pantalla con la presentación, para aquellos destinatarios que no

tengan Freelance Graphics instalado en su sistema.

{button ,AL(`H\_SENDING\_MESSAGE\_ATTACHMENT\_STEPS',1)} Ir al procedimiento

{button ,AL(`H\_DBOX\_BASICS\_REF;H\_DBOX\_TRACKING\_REF;H\_DBOX\_OPTIONS\_REF;H\_SENDING\_MESSA GE\_STEPS;H\_SENDING\_ROUTED\_NEXT\_RECIPIENT\_STEPS;H\_DBOX\_ADDRESS\_BOOK\_REF',0)} Temas relacionados

# **Envío de un mensaje con un anexo**

Puede anexar un libro de 1-2-3, un documento de Word Pro, una presentación o páginas de una presentación de Freelance Graphics o una vista de una base de datos de Approach junto con el mensaje. En 1-2-3, también puede utilizar Solicitar comentarios para enviar un rango de datos que otros usuarios puedan editar. En Organizer, no es posible enviar anexos.

1. Abra el documento y elija Archivo - Correo electrónico. En Approach, seleccione Archivo - Correo electrónico - Enviar mensaje nuevo.

Si el destinatario del mensaje era Vd., elija Archivo - Correo electrónico - Enviar mensaje nuevo (Word Pro o Approach) o Archivo - Correo electrónico - Crear mensaje (Freelance Graphics).

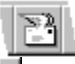

# $\Box$  Vea detalles

2. Seleccione el tipo de anexo a enviar.

 $\Box$  Vea detalles

- 3. Haga clic en Aceptar para seguir especificando otras opciones de Correo electrónico.
- 4. Si se solicita, especifique la contraseña y cualquier otra información necesaria para el correo electrónico y haga clic en Aceptar.
- 5. Especifique el nombre de la persona que vaya a recibir este mensaje en el cuadro Destinatario del panel Principal de Correo electrónico. Para seleccionar un nombre de una libreta de direcciones, haga clic en el icono del destinatario del cuadro Destinatario.

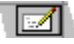

- 6. Para enviar comentarios individuales a esta persona, presione la tecla TAB y escriba el mensaje.
- 7. Si desea agregar otro destinatario, haga clic en una celda de destinatario vacía y repita los pasos 5 y 6 para cada persona que vaya a recibir este mensaje.
- 8. Debajo de "Modo de envío" seleccione si se envía el mensaje a todos los destinatarios simultáneamente o se dirige de manera secuencial de un destinatario al siguiente.
- 9. Seleccione otras opciones de envío en el panel Principal.

Vea Panel Principal del Correo electrónico

10. Seleccione otras opciones de envío y de seguimiento en el panel Opciones.

Vea Panel Opciones del Correo electrónico

11. Haga clic en Enviar.

{button , AL(`H\_SENDING\_MESSAGE\_ATTACHMENT\_DETAILS',1)} Vea detalles

{button ,AL(`H\_DBOX\_BASICS\_REF;H\_DBOX\_TRACKING\_REF;H\_DBOX\_OPTIONS\_REF;H\_SENDING\_MESSA GE\_STEPS;H\_SENDING\_ROUTED\_NEXT\_RECIPIENT\_STEPS;H\_DBOX\_ADDRESS\_BOOK\_REF',0)} Temas relacionados

# **Envío de un mensaje utilizando Correo electrónico**

Puede enviar un mensaje de sólo texto sin abandonar la aplicación.

1. Para enviar un mensaje nuevo, elija Archivo - Correo electrónico (1-2-3, Word Pro, Freelance Graphics u Organizer).

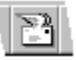

Si el documento actual le ha sido enviado, elija Archivo - Coreo electrónico - Enviar mensaje nuevo o Archivo - Correo electrónico - Crear mensaje (Freelance Graphics).

En Approach, elija Archivo - Correo electrónico - Enviar mensaje nuevo, tanto para los mensajes nuevos como para los que haya recibido.

2. Seleccione "Sólo mensaje" (1-2-3, Freelance Graphics u Organizer).

En Word Pro puede seleccionar "Sólo mensaje" o, si ha seleccionado texto en el documento antes de elegir Archivo - Correo electrónico, puede seleccionar "Mensaje (selección actual como cuerpo del mensaje)".

En Approach no seleccione ninguna opción.

- 3. Haga clic en Aceptar.
- 4. Si se solicita, especifique la contraseña y cualquier otra información que requiera su sistema de correo electrónico y haga clic en Aceptar.
- 5. Especifique los nombres de las personas que desee que reciban el mensaje.
- 6. Escriba el asunto del mensaje.
- 7. Especifique el mensaje que desee enviar.
- 8. (Optativo) En 1-2-3, Word Pro y Approach, puede especificar algunas otras opciones de Correo electrónico, como opciones de seguimiento, que están disponibles cuando envía un mensaje con un anexo. Vea Envío de un mensaje con un anexo
- 9. Haga clic en Enviar.

{button ,AL(`H\_SENDING\_MESSAGE\_ATTACHMENT\_STEPS;H\_SENDING\_ROUTED\_NEXT\_RECIPIENT\_STEPS ;H\_EDITING\_MESSAGE\_ROUTE\_STEPS',0)} Temas relacionados

# **Envío de un mensaje dirigido al siguiente destinatario**

Si recibe un mensaje con un anexo de Correo electrónico que se haya enviado de forma secuencial a varios destinatarios, en lugar de enviarlo a todos a la vez, podrá remitir el mensaje al siguiente destinatario después de leerlo.

- 1. En el sistema de correo electrónico, abra el mensaje dirigido secuencialmente.
- 2. Abra el anexo.
- 3. Haga clic en "Enviar al siguiente" en la ventana de control de Correo electrónico (1-2-3). Elija Archivo Correo Enviar al siguiente (Word Pro, Approach o Freelance Graphics).

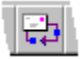

Si el usuario es el último destinatario y el originador del mensaje solicitó la vuelta del documento, haga clic en "Devolver al remitente" en la ventana de control de Correo electrónico (1-2-3) o elija Archivo - Correo electrónico - Devolver al remitente (Word Pro, Approach o Freelance Graphics).

{button ,AL(`H\_SENDING\_MESSAGE\_ATTACHMENT\_STEPS;H\_EDITING\_MESSAGE\_ROUTE\_STEPS;H\_DBOX\_ BASICS\_REF;H\_DBOX\_TRACKING\_REF;H\_DBOX\_OPTIONS\_REF',0)} Temas relacionados

# **Información general: Correo electrónico**

La función Correo electrónico utiliza el sistema de correo electrónico instalado y permite enviar y dirigir mensajes de correo desde dentro de las aplicaciones Lotus. Con la función Correo electrónico podrá:

- Enviar un mensaje de texto simple y distribuirlo a una o más personas.
- Enviar un mensaje con una parte o con todo un libro de 1-2-3, documento de Word Pro, base de datos de Approach o presentación de Freelance Graphics.
- Enviar mensajes y documentos a todos los destinatarios simultáneamente o de un destinatario al siguiente según una lista de transferencia.
- Guardar una trayectoria de distribución y utilizarla para enviar mensajes rápidamente a las personas de dicha lista.
- Dirigir un mensaje que haya recibido a la siguiente persona de la trayectoria de dicho mensaje.
- Llevar un seguimiento del progreso de un mensaje enviado de forma que reciba un mensaje cada vez que un destinatario remita el documento al siguiente destinatario.

También es posible distribuir un documento a los miembros de un grupo de trabajo mediante la opción Solicitar comentarios. Esta opción está disponible en 1-2-3, Word Pro y Freelance Graphics y proporciona acceso a las herramientas de revisión y comentarios tanto al usuario como a los destinatarios.

{button ,AL(`H\_SENDING\_MESSAGE\_STEPS;H\_SENDING\_MESSAGE\_ATTACHMENT\_STEPS;H\_SENDING\_RO UTED\_NEXT\_RECIPIENT\_STEPS;H\_EDITING\_MESSAGE\_ROUTE\_STEPS;H\_USING\_ROUTE\_DATA\_FILE\_S TEPS;H\_SAVING\_ROUTING\_INFO\_STEPS',0)} Temas relacionados

# **Transferencia de un mensaje utilizando la información de trayectoria almacenada**

Puede utilizar la información de trayectoria almacenada para especificar los destinatarios y las opciones de entrega para el mensaje.

1. Elija Archivo - Correo electrónico. En Approach, elija Archivo - Correo electrónico - Enviar mensaje nuevo.

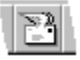

- 2. Seleccione una opción de envío.
- 3. Haga clic en Aceptar.
- 4. Si se solicita, especifique la contraseña y cualquier otra información necesaria para su sistema de correo electrónico, y haga clic en Aceptar.
- 5. Haga clic en Abrir.
- 6. Especifique el archivo (\*.SFR) que tenga la información de trayectoria deseada, y haga clic en Aceptar. Correo electrónico utilizará el archivo para rellenar automáticamente las opciones adecuadas del cuadro de diálogo Correo electrónico.
- 7. (Opcional) Modifique las opciones del cuadro de diálogo para cambiar la forma en que se envía el mensaje actual.

Cualquier modificación realizada en la trayectoria no se almacenará para su uso futuro a menos que la guarde explícitamente haciendo clic en el botón Guardar o Guardar como del cuadro de diálogo.

8. Haga clic en Enviar.

{button ,AL(`H\_SAVING\_ROUTING\_INFO\_STEPS',0)} Temas relacionados

# **Información general: Cuadro de diálogo Correo electrónico**

Puede crear un mensaje de texto simple y enviarlo independientemente, o como parte de un documento, (documento de Word Pro, presentación de Freelance Graphics o base de datos de Approach) a una persona o a un grupo. También puede anexar el documento actual a un mensaje y enviarlo a todos los destinatarios a la vez (difusión), o dirigirlo desde un destinatario al siguiente.

Si suele enviar mensajes al mismo grupo de personas, puede guardar la información de transferencia que introduzca y volver a utilizarla más tarde para rellenar rápidamente las opciones del destinatario. Esto es muy útil si envía mensajes a un gran número de destinatarios.

Podrá seguir la pista de la recepción de su mensaje a lo largo de la trayectoria si selecciona las opciones de seguimiento para la notificación al remitente.

{button ,AL(`;H\_SAVING\_ROUTING\_INFO\_STEPS;H\_SENDING\_MESSAGE\_ATTACHMENT\_STEPS;H\_SENDING \_MESSAGE\_STEPS;H\_SENDING\_ROUTED\_NEXT\_RECIPIENT\_STEPS;H\_USING\_ROUTE\_DATA\_FILE\_STE PS;H\_RECEIVING\_MAIL\_STEPS;H\_EDITING\_MESSAGE\_ROUTE\_STEPS',0)} Temas relacionados